# Лекция №12

*ВИЗУАЛИЗАЦИЯ лекция 2*

## СПРАВКА

#### **• 2456 – 2481 – базовые настройки визуализации**

- 3775 инструмент камера
- 3116-3124 параметры 3Д проекции, параметры солнечного освещения
- 3219-3226 параметры визуализации (детальные настройки cine render)
- 3673 основные настройки света
- 3420 физический или стандартный механизм визуализации
- 3060-3066 параметры покрытий основной механизм (можо просмотреть)
- **• 3273 -3418 параметры покрытий cine render!!! Обязательно посмотреть**
- 3419\* детальные настройки cine render
- 3424 прогрессивный режим визуализации (при физ.камере)
- 3288 коэффициенты преломления

## Детальные настройки

- •Детальные настройки открывают больше возможностей для корректировки настройки параметров визуализации, причем это расширенные настройки стандартных, а не другие, т.о. если в минимальных настройках будет, к примеру, выключено солнце, то «проваливаясь» в детальные этот параметр также будет выключен, а при его активации сцена поменяет свое название на «специальная», т.к. были изменены настройки по умолчанию
- •ВАЖНО! Если о каких-то настройках не упоминается в слайдах, значит оставляем по умолчанию

#### Детальные настройки

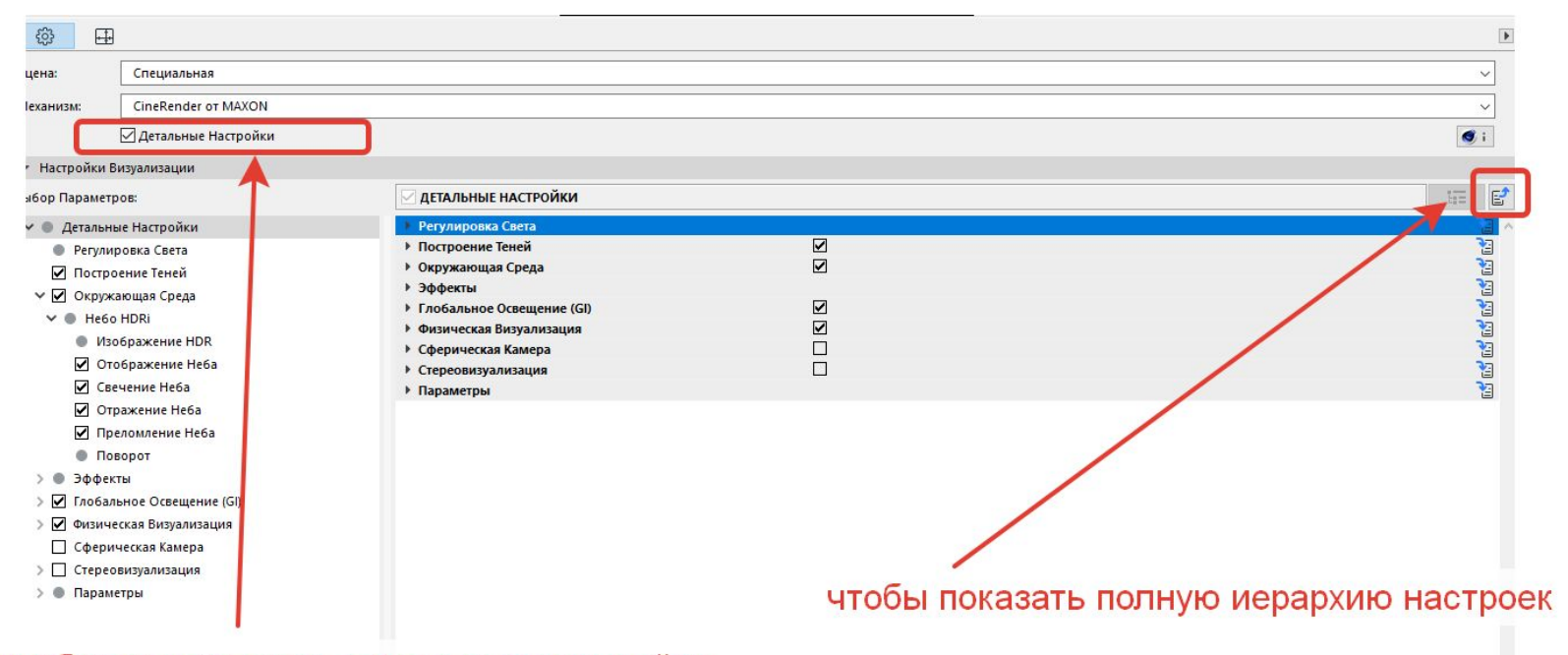

#### чтобы активировать детальные настройки

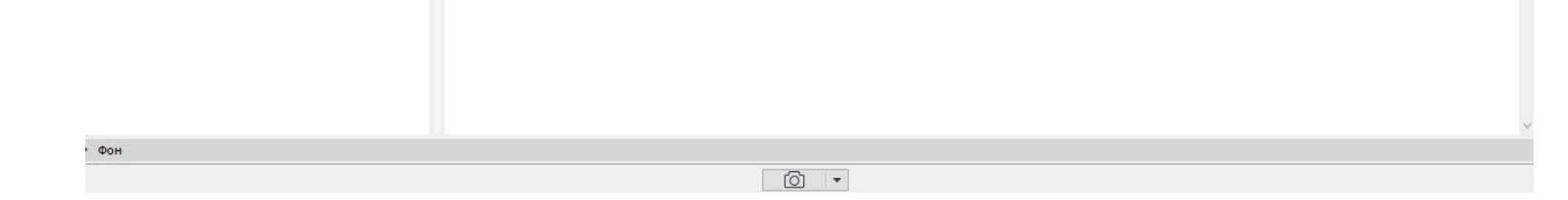

#### Физическая или стандартная стр.3420

- •Физическая визуализация имитирует работу фотоаппарата, дает более реалистичные результаты, но настройки сложнее, и больше вероятность получить плохой результат при некорректной настройке. Еще один большой плюс – возможность использовать прогрессивный режим визуализации (стр.3424) не ждать пока визуализация кончится, а управлять самостоятельно, отключив процесс, если картинка уже устраивает. Основные понятия регулировки – число диафрагмы, чувствительность, выдержка (чем больше выдержка, тем больше света попадает на объектив). При физ.визуализации увеличивается время рендера!
- •Стандартная визуализация более универсальная и простая в настройке, чуть менее реалистичная.

#### Регулировка света

- •Аналогично базовым настройкам
- •Солнце регулирует яркость солнца архикад
- •Лампочка источники света
- •Кисточка светящиеся поверхности

### Построение теней (стр. 3430)

- •Активен выбор при стандартном режиме визуализации (не физическом)
- •Значения оставить по умолчанию
- Глубина теней в диапазоне от 4-8

#### Небо HDRI

- •Аналогично стандартным настройкам, только можно регулировать яркость и цвет свечения
- •Остальные галки не снимать

## Окклюзия окружения стр.3451 (есть в видео)

- •Создает более четкие тени на ребрах и углах, стыках
- Галку оставляем
- Можно выбрать цвет окклюзии

## Корректирвока цвета/наложение цвета

- Постэффект, позволяющий редактировать картинку взамен фотошопу
- Не рекомендую, непредсказуемый эффект, лучше фотошоп или банальные он-лайн редакторы изображений:
- https://fotostars.me/
- https://www.canva.com
- Инструкция кто умеет работать в фотошопе как сделать блики на светильниках https://3ddd.ru/forum/thread/show/kak\_sdielat\_takoi\_effiekt\_na\_svietil nikakh
- Наложение цвета не трогать

#### **Глобальное освещение GI**

- Галка для Глобального освещения ОБЯЗАТЕЛЬНА!
- Можно воспользоваться предустановками тогда остальные настройки в этой вкладке выставятся согласно им
- Основной (прямое освещение)и дополнительный метод (отраженные лучи) просчета отражения лучей **стр.3483**
- Для основного метода можно использовать кэш излучения или QMC (увеличивает время рендера)
- Для дополнительного или КЭШ излучения или наложение света
- Важный параметр глубина рассеивания, чем больше тем лучше, но и дольше – оптимально 3-4.
- Благодаря глубине рассеивания свет рассеивается более однородно, что делает картинку более яркой и реалистичной

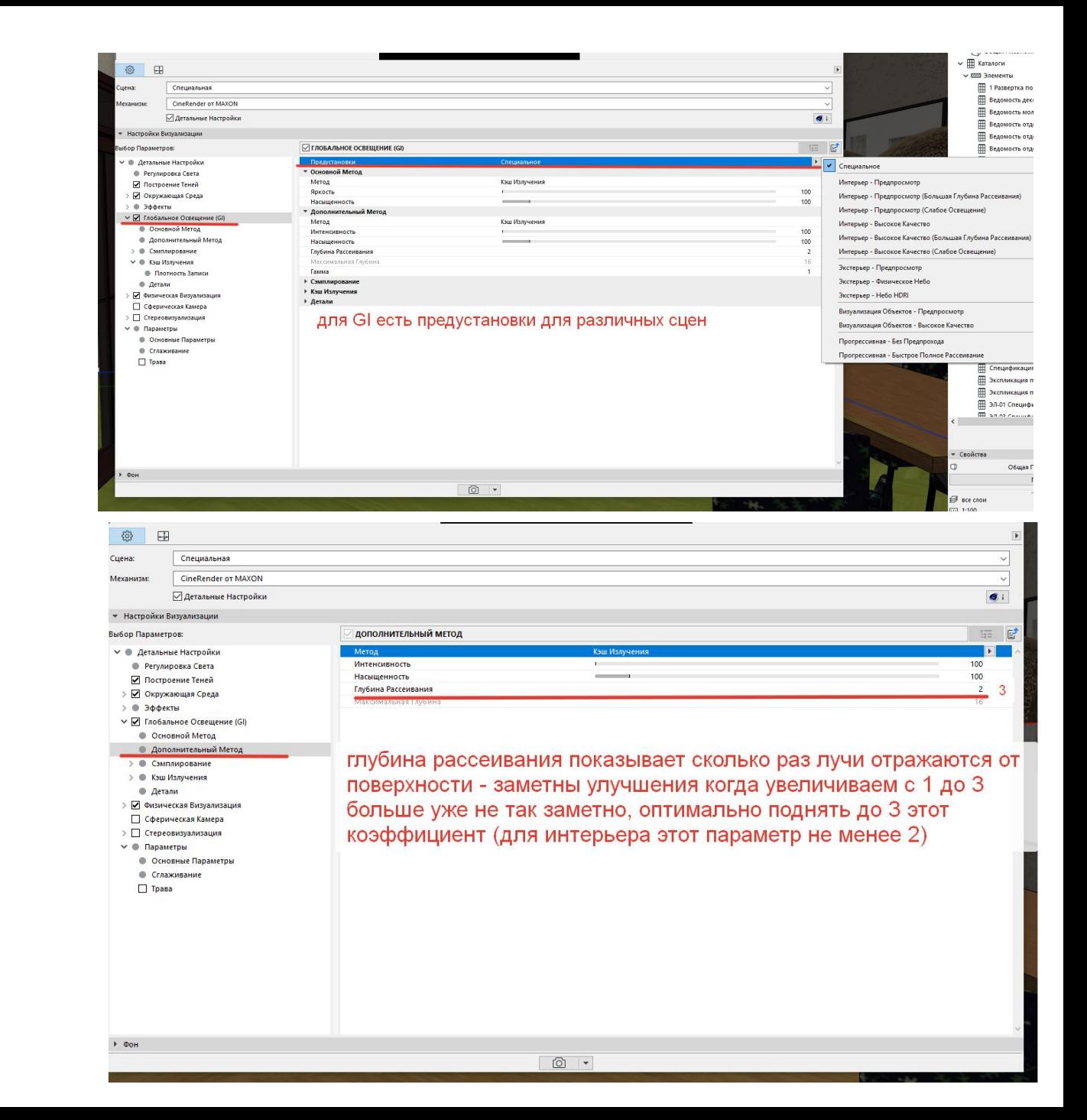

## **Глобальное освещение GI – интенсивность стр.3485**

- •Если не хватает естественного освещения, то можно попробовать подкрутить интенсивность в дополнительном методе, что увеличит количество отражений от рассеянного света
- •Если есть пересвеченные области, то можно также в дополнительном методе регулировать гамму
- •Кэш-излучения дает более плавный переход от светлых участков к темным (можно пользоваться предустановкой – метод средний, высокий)

#### Параметр Гамма во вкладке GI

- Настройка Гаммы требуется только в том случае, если нет возможности задать высокое значение для глубины рассеивания
- Благодаря увеличению параметра гамма больше 1, изображение становится более светлым (оптимальный диапазон от 1-3)
- Если гамма меньше 0,5, то изображение темнее

#### Сэмплирование в GI

- •Сэмплы это лучи, переотраженные от поверхности
- •Ничего не трогать и не отключать, сэплирование поверхностей и неба должны быть включены

#### Физическая визуализация стр.3524

- Глубину резкозти нужно включить, если хотите оставить что-то в фокусе, а остальное – размыть. Именно глубина резкозти, включенная в детальных настройках физической визуали́зации, а не во вкладке эффекты (та глубина резкости настраивает значения для стандартного режима)
- Число диафрагмы определяет количество света, попавшего в виртуальный объектив
- Чем больше раскрыта диафрагма (то есть чем меньше ее число), тем меньше глубина резкости - С изменением размера диафрагмы изменяется и экспозиция. Чем шире диафрагма (и меньше ее число), тем сильней экспонируется матрица, тем более светлое изображение получается. Однако, основное свойство диафрагмы – это не управление экспозицией, а изменение глубины резкости.
- Чем шире диафрагма (f/1.4) тем меньше глубина резкости, а чем уже диафрагма (f/22), тем поле резкости больше.
- ISO чем больше тем светлее изображение
- Значение выдержки камеры продолжительность пребывания камеры в открытом состоянии – количество света, попадаемого на объектив, при вкл. экспозиции

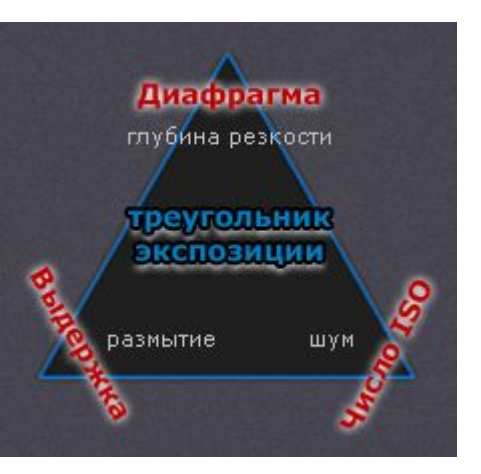

## ПАРАМЕТРЫ - Порог лучей

•Этот параметр отвечает за отсечение слабых лучей, чтобы не тратить время и не просчитывать очень яркие отражения – по умолчанию 15% - это очень много – можно потерять отражения на стеклах – НУЖНО ВЫСТАВИТЬ 5%

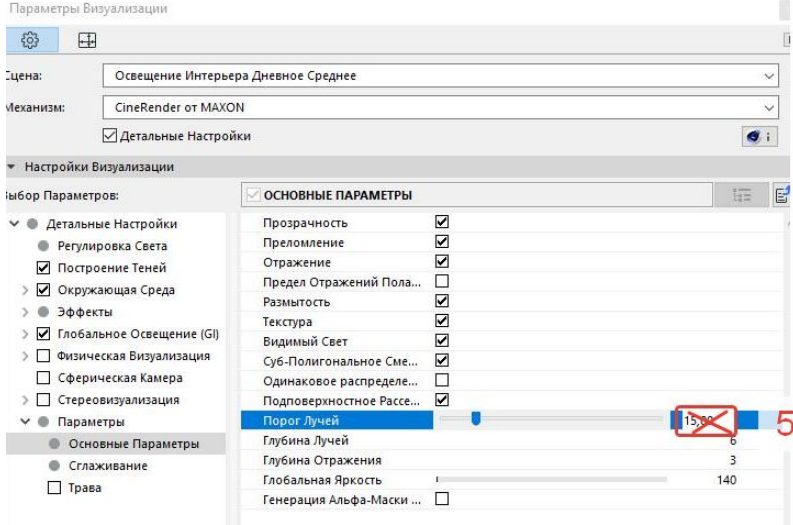

#### Как сделать совмещенный с визуализацией план с мебелью

- Берем план с мебелью и у всех 1. элементов перо фона делаем прозрачным
- Идем в 3Д окно ПКМ параметры 3Д  $2.$ проеккции - ЛКМ - параллельная

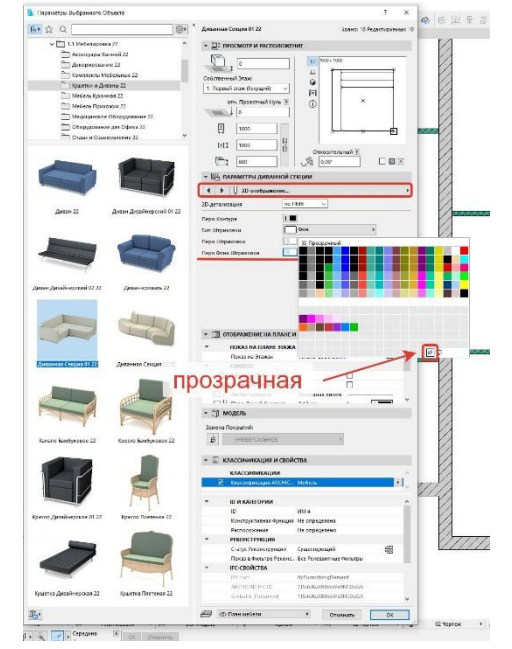

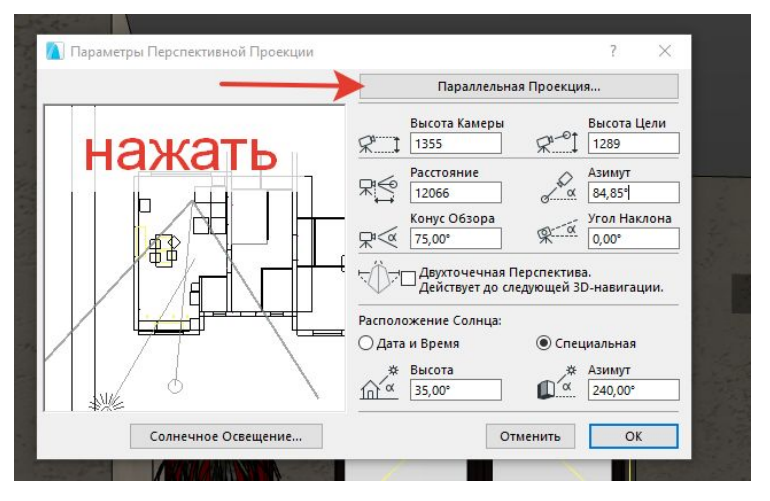

## Как сделать совмещенный с визуализацией план с мебелью

- 3. В настройках параллельной проекции - выбрать вид сверху
- 4. Азимут камеры 270град
- 5. Азимут солнца 315 град
- 6. Высота солнца 75 град
- 7. Угол по оси Y=90 град, остальное по 0

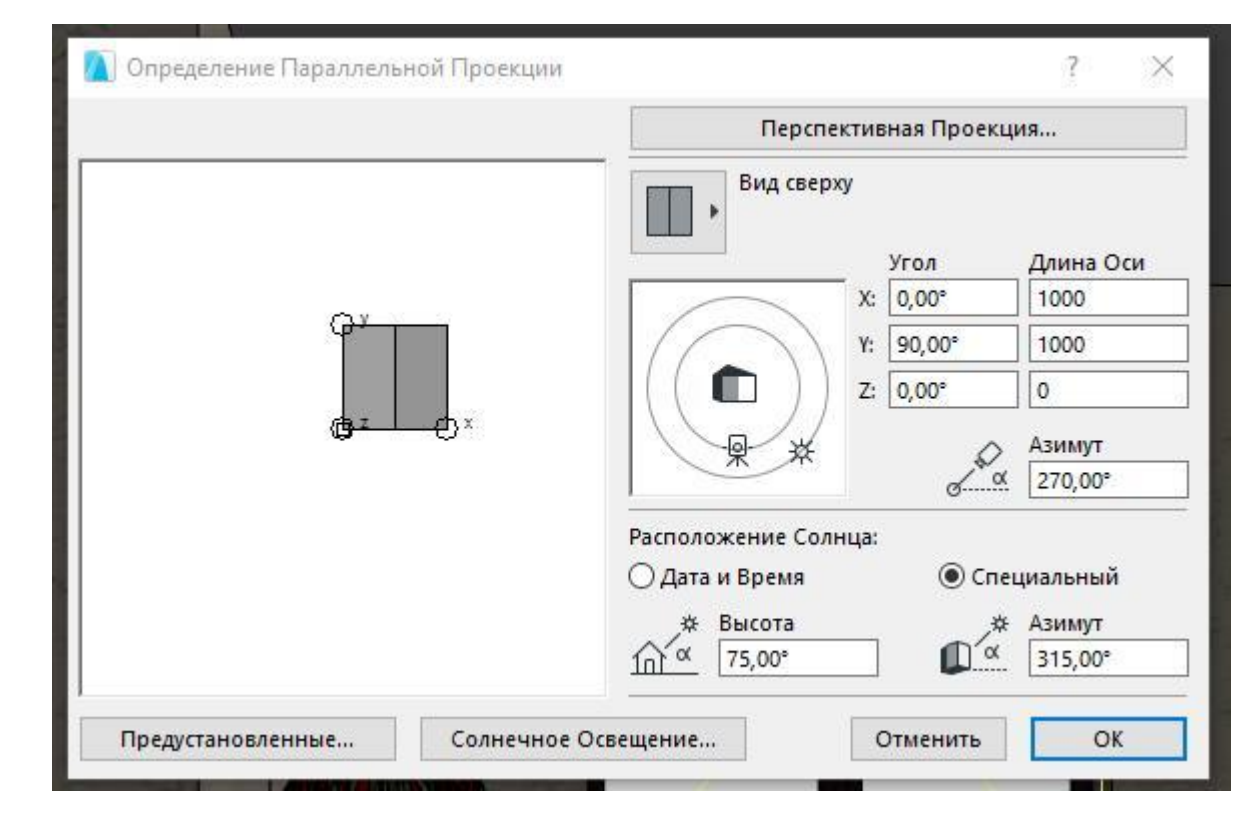

## Как сделать совмещенный с визуализацией план с мебелью

- Проверить правильность настроенной комбинации слоев, таким образом, чтобы была видна мебель и полы
- Визуализируем
- Настройки визуализации:
- Яркость солнца 100%

При визуализации для начала выбрать предустановленную дневную́ интерьерную сцену (среднюю), но зайти в детальные настройки и отключить галку построения теней. Если изображение получается не очень реалистичным – можно попробовать в дета́льных настройка́х нажать галку - Физическая камера

ВАЖНО! Материал стен для этого плана выберать не темный, таким образом, чтобы при наложении было понятно где окна и двери

## Как сделать совмещенный с визуализацией план с мебелью

- В завершении необходимо сохранить отрендеренное изображение в формате .jpg
- Перенести на план этажа и совместить с планом
- Изображение отмасштабировать при помощи известной кнопки
- Сохранить все как вид разместить в планшете
- **• ТАКОЙ план делать НЕ ОБЯЗАТЕЛЬНО**

– самое главное в плане все же понятность, красота тоже, но не в ущерб понятности. Если такой план не получается сделать – оставляем обычный план М1:50

#### отмасштабировать

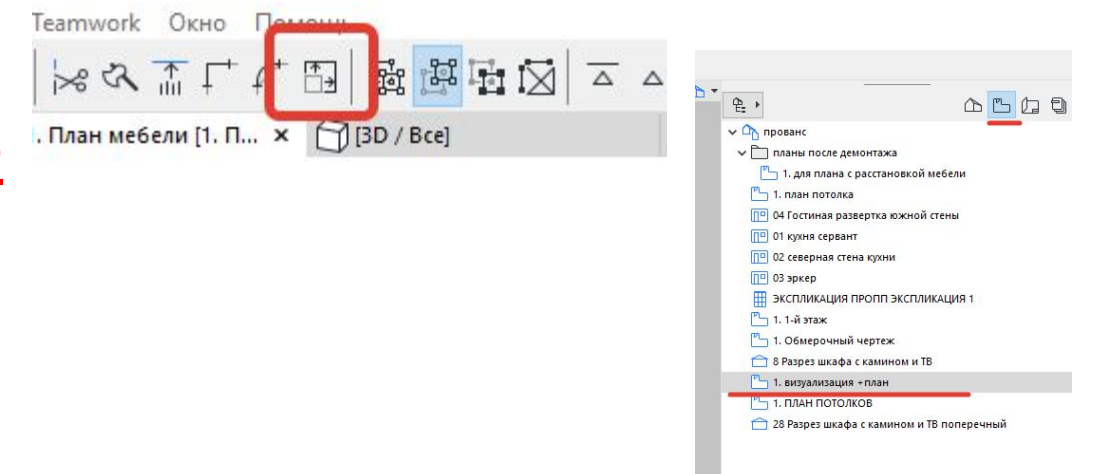

### Если не получилось

- $\cdot$  Вариант 2.
- Дополнительно поставить в план источник света солнце с яркостью 20% с настройками бесконечного угла 20 %, оставив настройки 3д проекции как было
- А в настройках виз, помимо тех настроек, что были вкл. СВЕТИЛЬНИКИ

## Постобработка картинок

- •Картинки после рендера всегда проходят постобработку
- Можно делать либо он-лайн редакторами
- https://fotostars.me/
- https://www.canva.com
- или встроенными средствами компьютера в виндовс через приложение просмотра фотографий

# Постобработка картинок в ФОТОШОП

•Если у вас установлен фотошоп,то редактирование рендеров можно сделать в нем

Пошаговая инструкция

**1.** Применить фильтр *Tonal Contrast* (Filter– Nik Sofrware (должен быть установлен) – Color Efex Pro 3 – Tonal Contrast) со

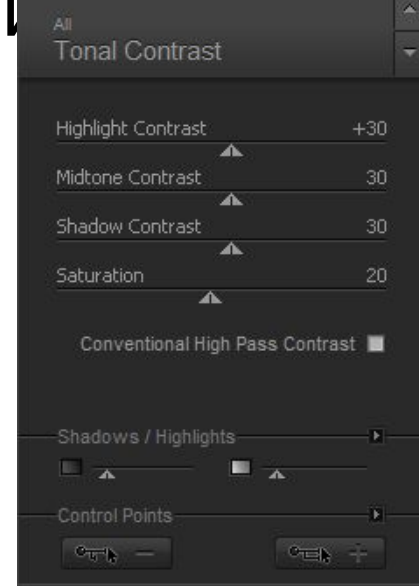

следующими **значелителя и Появится новый слой, для которого** нужно уменьшить Opacity до 60-70%, Fill до 70-80%

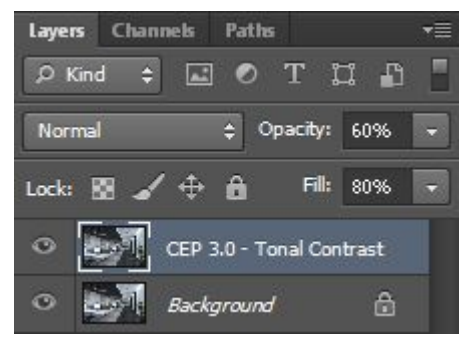

## Постобработка картинок в ФОТОШОП

3. Применить фильтр *Glamour Glow* (Filter– Nik Sofrware (должен быть установлен) – Color Efex Pro 3 – Glamour Glow) со следующими значениями: •Появится новый слой, для которого нужно уменьшить Opacity до 60-70%, Fill до 70-80%

• Слить все слои (Flatten Image), Shift+Ctrl+S, в имени файла добавить «+» (чтобы оригинал картинки оставался).

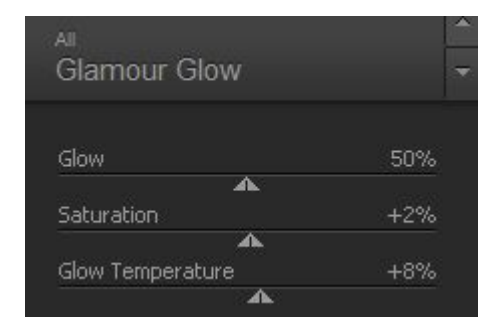

#### Добавление бликов на светильники

https://3ddd.ru/forum/thread/show/kak\_sdielat\_takoi\_effiekt\_na\_svietil\_nikakh

- Скачать файл stars из ВК
- Открыть его в ФШ
- Каждый блик на своем слое
- Необходимо перетащить <u>слой</u> с конкретным бликом к себе на картинку
- На примере использовался блик в(04)

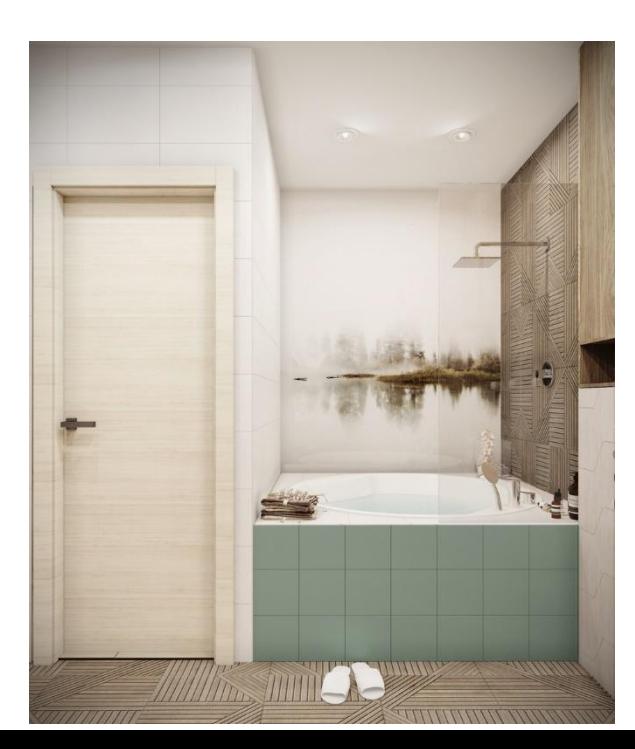

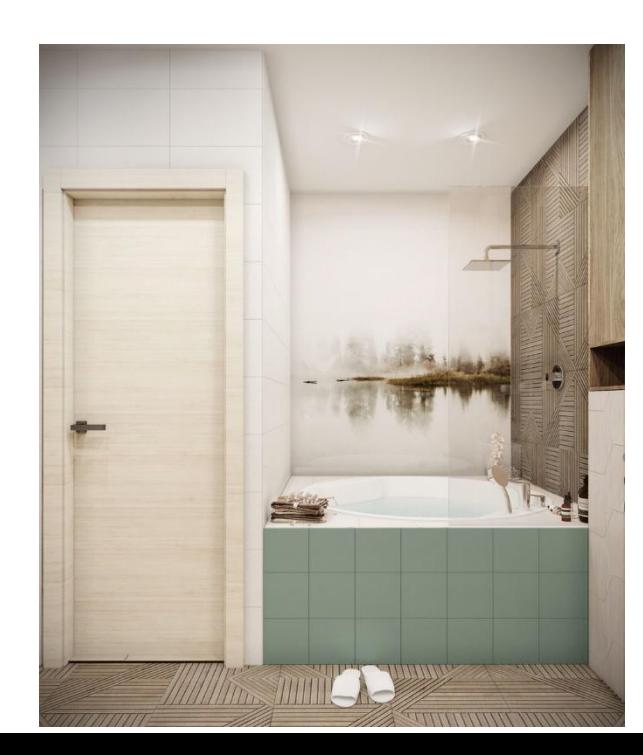

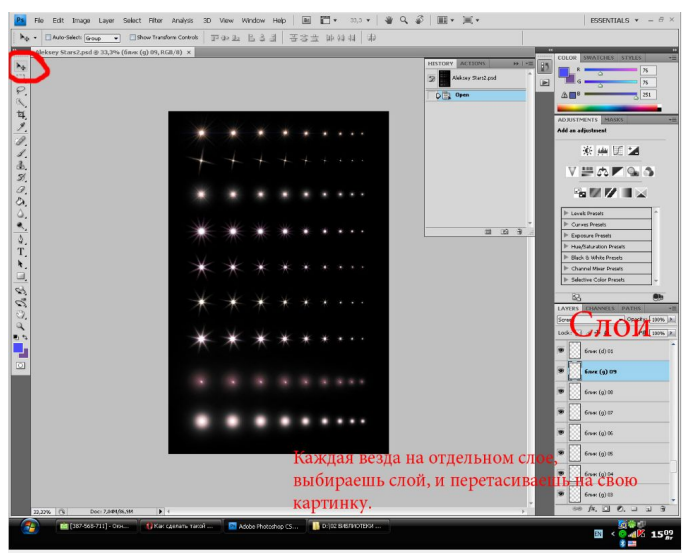

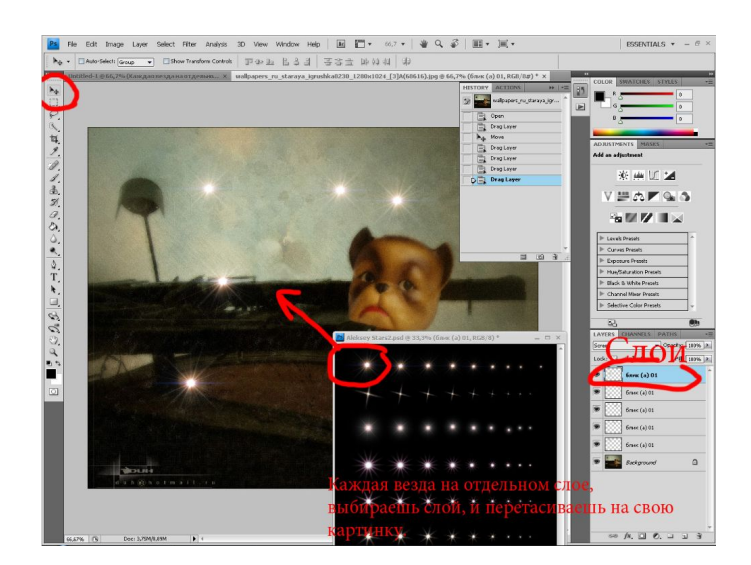

#### BIMx приложение

#### https://www.youtube.com/watch?v=wkgCAJhgMg8

- Можно устроить виртуальный трип по вашему помещению
- Приложение BIMx устанавливается вместе с архикадом также можно установить на смртфон или планшет – оно бесплатное, в отличие от BIMx pro
- Сохранение в BIMx производится из 3Д окна
- Файл сохранить как в формате нужно выбрать с расширением bimx (с галкой открыть после сохранения)
- В bimx есть одно меню вызывается клавишей ESC
- Можно отключить и включить слои, посмотреть несколько вариантов расстановки мебели
- В bimx тени только от солнца светильники светить не будут
- После сохранения в bimx esc меню –параметры режим визуализации прожектор
- Глобальное освещение нужно включить в момент сохранения, также степень реалистичности может увеличить отображение теней
- \*Когда делаем глобальное освещение при включенном слое мебели , то будут черные пятна, т.о слой мебели лучше отключить при настройке глобального освещения
- **• ГО инициализировать «светлый вид» освещено все**
- ВАЖНО! Перед тем как сохранить в BIMx нужно инициализировать ГО (глобальное освещение). Если ГО не инициализировать, то при следующем открытии его не будет

TIFF (\*.tif) PNG (\*.png) DXF File (\*.dxf) DWG File (\*.dwg) IFC 2x3 file (\*.ifc) IFC 2x3 XML file (\*.ifcxml) IFC 2x3 compressed file (\*.ifczip) IFC 2x3 XML compressed file (\*.ifczip) SketchUp file (".skp) Google Earth file (\*.kmz) Wavefront File (\*.obj) 3DStudio File (\*.3ds) StereoLithography File (\*.stl) Piranesi file (\*.epx) ElectricImage File (\*.fact) VRML File (\*.wrl) Lightscape File (\*.lp) U3D File (\*.u3d) Artlantis Render Studio File 4.1 (\*.atl) Artlantis Render Studio File 5.0 (\*.atl) BIMx (\*.bimx)

#### Основная информация по планшету

- Создать в книге макетов новый основной макет (серый) с размерами 800\*600 (это формат основного макета)
- Создать обычный макет (белый) в параметрах выбрать созданный основной макет
- У инструмента чертеж выключить встроенный заголовок
- Подписи размещать при помощи инструмента ТЕКСТ
- Заголовок 10-15мм

Текст подписи к картинкам и чертежам 5мм

Текст (размеры) на самих чертежах (не более 3мм , 2,5-3мм)

- Послу всех манипуляций файл печать сохранить в ПДФ
- Распечатывать на пенокартоне, предварительно запросив цветопробу на более мелком формате (А4 например)

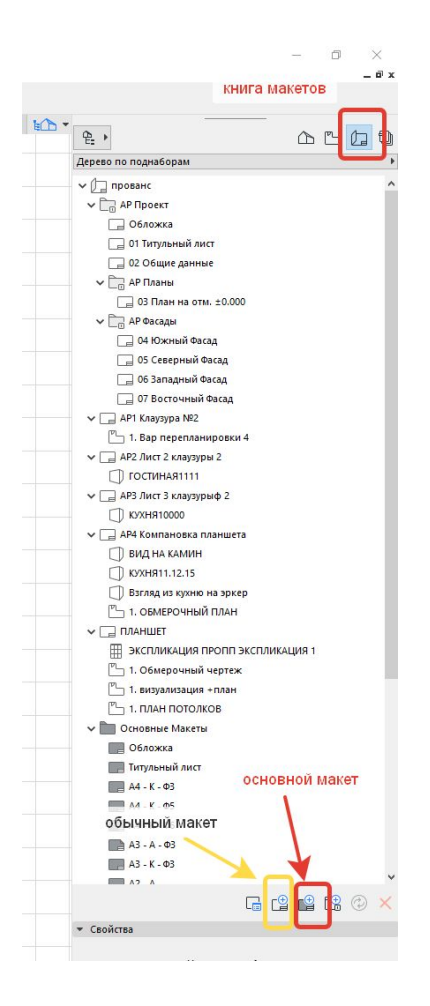

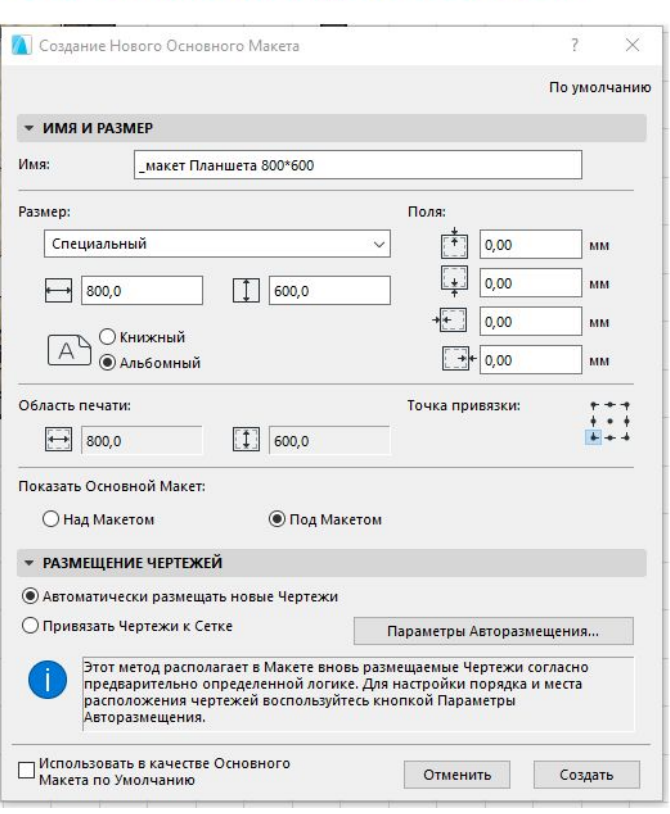

Основной макет для планшета

#### размер страницы тут не важен главное создать макет с нужными параметрами

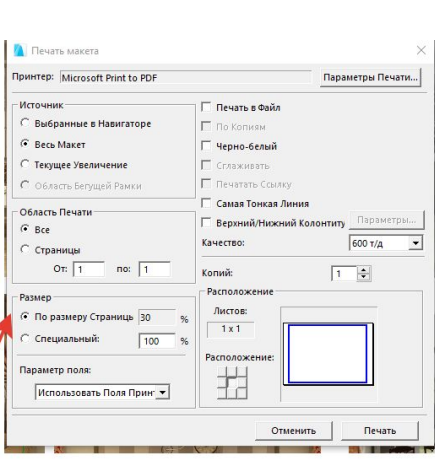

**Д** Создание Нового Макета **• ИДЕНТИФИКАЦИЯ И ФОРМАТ** 

Иня Макета:

 $1,\,2,\,3,\ldots$ 

Размер: **\* ID ЧЕРТЕЖЕЙ ЭТОГО MAKETA** Продолжить ID чер Префикс ID Чертежа: Стиль ID Чертежа:

 $\bigcirc$  Специальный ID

Планшет\_учебный макет Планше 800,0 / 600,0

Haya

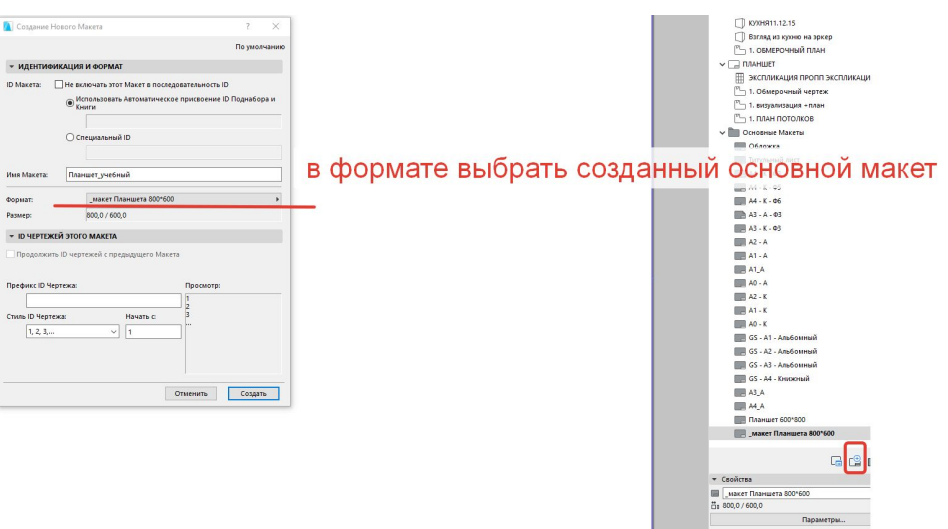

## Состав чертежей и масштабы

- •План обмеров М1:100 с экспликацией
- •План мебели М1:50 (с планом пола? уточнить у преподавателей!!!)
- •План пола с ведомостью материалов М1:75
- •План потолков + светильников с ведомостью по светильникам М1:75 (на плане потолков окна и двери показываются как проемы)
- •План разверток (М1:100 или даже М1:200)
- •Развертки М1:50

#### При визуализации - Если параллельно делаете другие процессы

• cntrl+alt+del – диспетчер задач – подробности – найти процесс cine render  $-$  ПКМ  $-$  задать сходство - и отключить у него одну из ЦП - любую, тогда эта ЦП будет задействована для решения других текущих задач

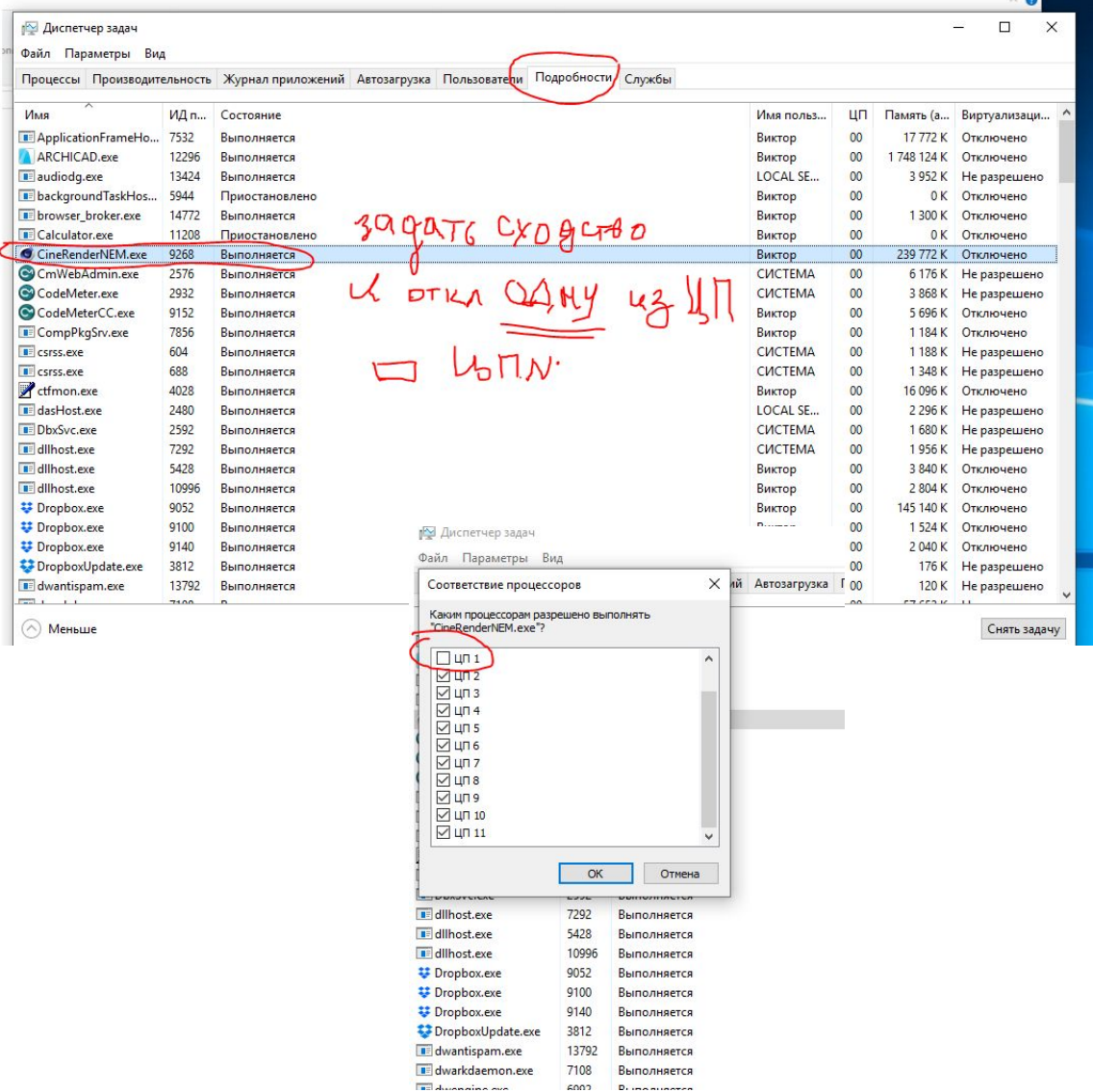

#### Планы из вашего пособия

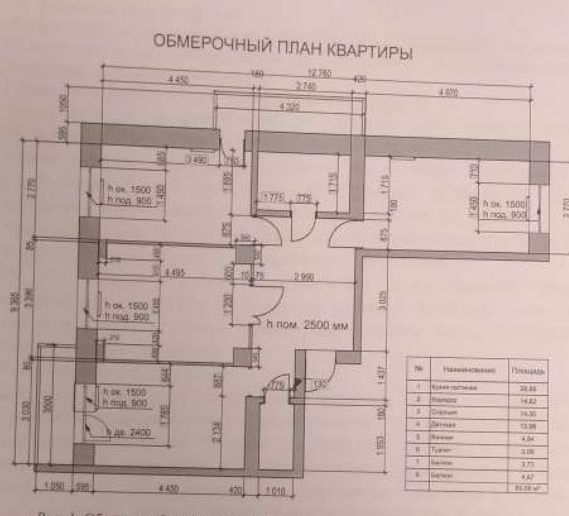

Рис. 1. Обмерочный план квартиры

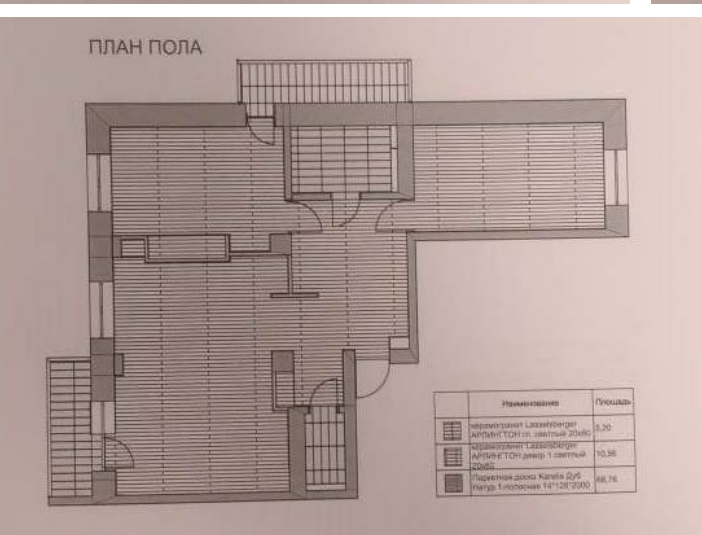

Рис. 4. План пола

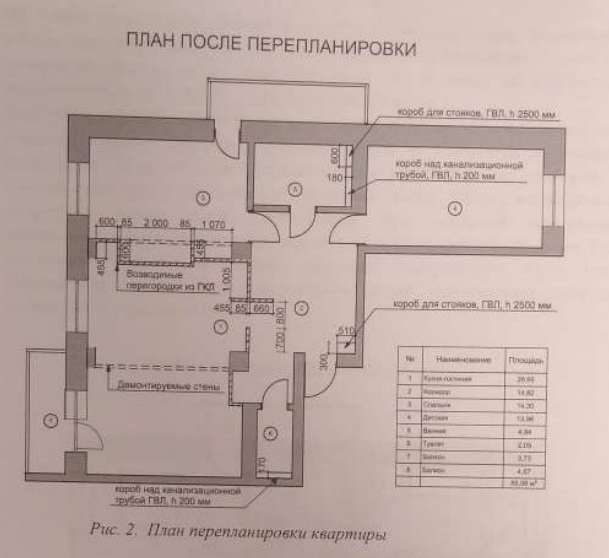

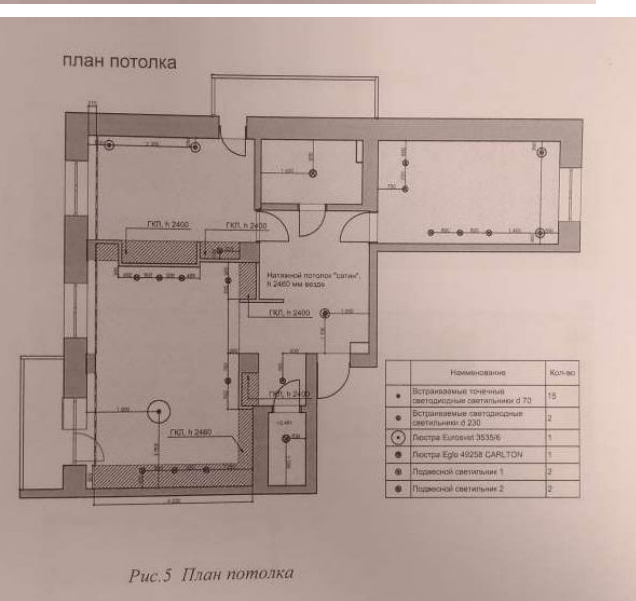

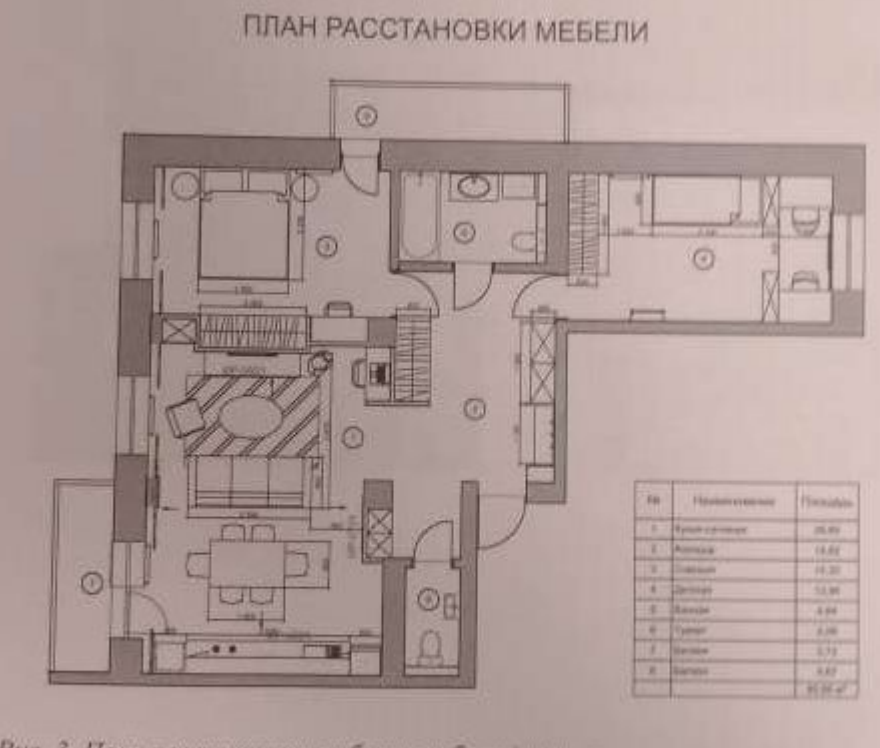

Рис. 3. План расстановки мебели и оборудования

## Домашка

- •На след.занятие принести свои проекты или на ноутбуке или в формате pla
- •Будем создавать макет планшета на занятии!
- •Делать компоновку все планы должны уже быть готовы! см.состав чертежей